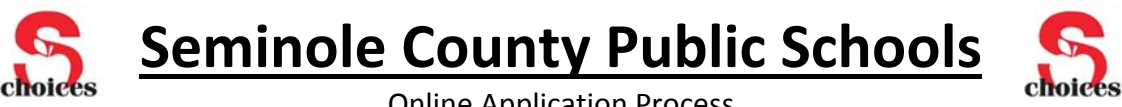

Online Application Process

Applying online is the most efficient way to submit and manage your child's application. Using the parent dashboard, your online account will allow you to track the status of the application. Applying online gives you priority access to the status and results of the application you submitted. Prior to applying for a school choice option, we encourage you to research all of your available options to ensure that you are choosing the school or program that is best for you and your child. You may visit the Choices Department website at www.seminoleschoolchoices.us for more information about school choice options. **Only one account is** needed for all students and all applications for all school years. There will never be a need to create a **second account.**

## **To apply for a school choice option through the online application system:**

- 1. Go to www.seminoleschoolchoicesapplication.us on your computer, tablet, or smartphone.
- 2. Make sure to apply for the correct school year when applying for a school choice option.
- 2. Click on "Apply Now" for the school choice option you are seeking (magnet, region, transfer, etc.).
- 3. Create your Parent/Guardian Account with a user ID and password that is easy to remember.
- User ID (email address): \_\_\_\_\_\_\_\_\_\_\_\_\_\_\_\_\_\_\_\_\_\_\_\_\_\_\_\_\_\_ Password: \_\_\_\_\_\_\_\_\_\_\_\_\_\_\_\_\_\_\_\_\_\_\_\_\_\_\_\_\_\_

## **You will receive notification emails for the following reasons:**

- 1. Your application has been received.
- 2. Your application has been processed and is **eligible/ineligible** for consideration.
- 3. The results of the random selection process (if applicable).
	- ‐Offered a seat in a program.
	- ‐Placed on the wait list for that program.
- 4. Your request was **approved/denied** (transfer applications only).

Additional emails may be received to communicate missing pieces of information from an application or to address issues on an application that is deemed ineligible. Check your email and the user dashboard on your recently created Parent/Guardian Account frequently for updates during the application process.

**\*Please Note:** If you reach the **"Confirmation"** page of the application you must still click on the **"Send My Application"** button in order to submit your application. If you do not click on that button the application will not officially be submitted.

# **Choices Department Contact Information:**

- ‐Department Phone @ 407‐320‐0329
- -Department Informational Website @ www.seminoleschoolchoices.us
- -Online Application Website @ www.seminoleschoolchoicesapplication.us

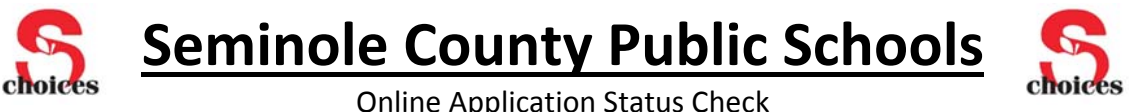

### **To check the status of an application that was submitted via the online application system:**

- 1. Go to www.seminoleschoolchoicesapplication.us on your computer, tablet, or smartphone.
- 2. Click on "Login" to sign back into the Parent/Guardian Account that was previously created.

User ID (email address): \_\_\_\_\_\_\_\_\_\_\_\_\_\_\_\_\_\_\_\_\_\_\_\_\_\_\_\_\_\_ Password: \_\_\_\_\_\_\_\_\_\_\_\_\_\_\_\_\_\_\_\_\_\_\_\_\_\_\_\_\_\_

- 3. Once logged in, click on "Dashboard" in the upper left corner of the screen next to your name.
- 4. From this dashboard, look to the middle of the screen to then check the status of the appropriate:
	- ‐Magnet School Application
	- ‐Region School Application
	- ‐Transfer Application
- 5. Please be sure to select the appropriate school year and student to see the corresponding applications.

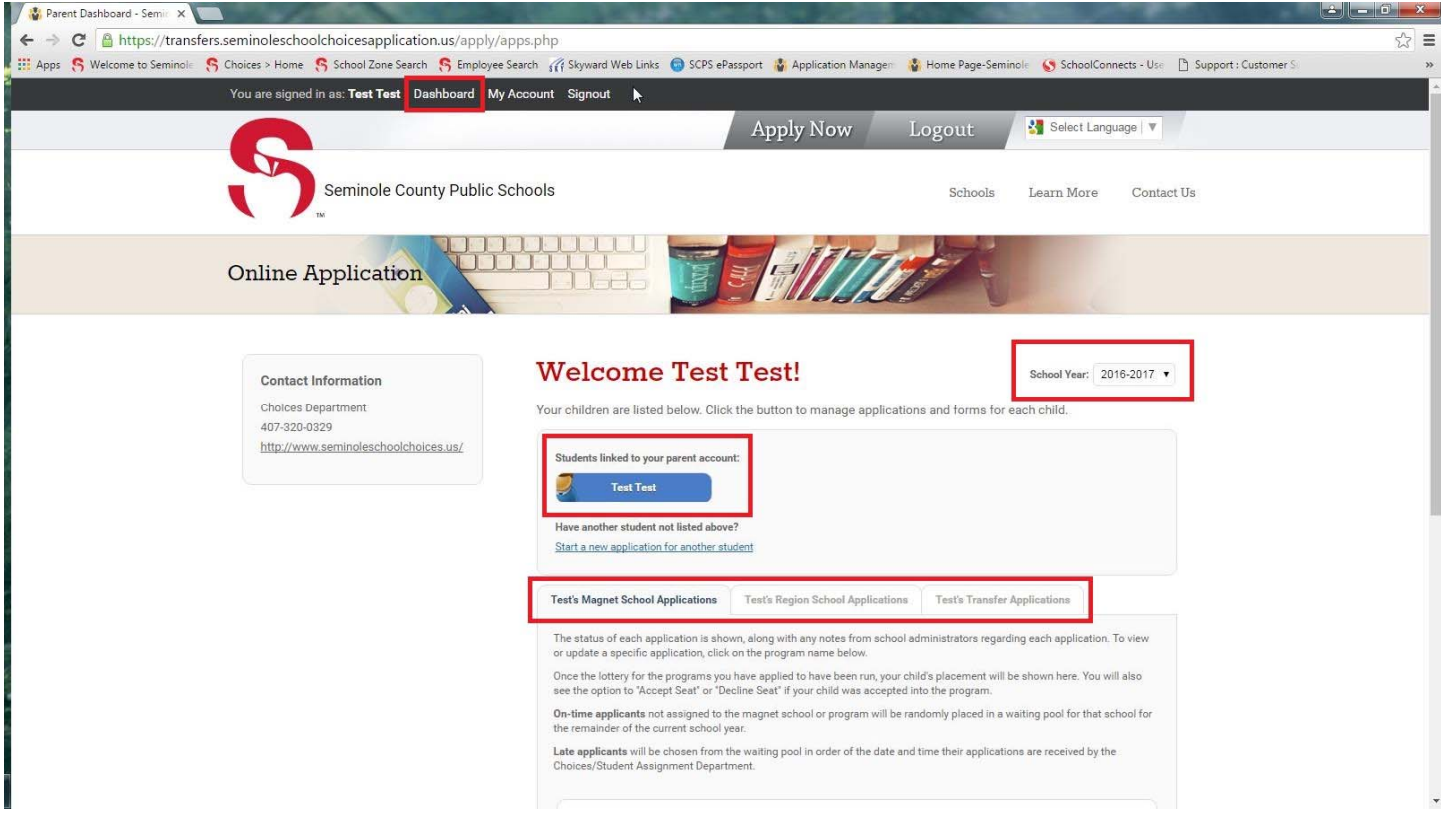

#### **Choices Department Contact Information:**

- ‐Department Phone @ 407‐320‐0329
- -Department Informational Website @ www.seminoleschoolchoices.us
- -Online Application Website @ www.seminoleschoolchoicesapplication.us